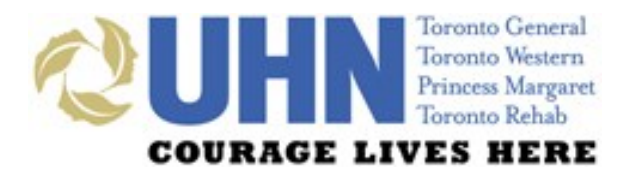

# UHN DISCHARGE SUMMARY PHARMACIST QUICK-START TIP SHEET

# **GENERAL LAYOUT**

#### **PREVIEW BUTTONS**

can be used to preview the note in full-screen or split-screen mode, or to hide the preview note

#### PATIENT DEMOGRAPHIC INFORMATION is

always indicated at the top of the screen

1 3 advair

a 4 Acetaminophen

0

#### SUMMARY consists of six tabs — Visit (Encounter), Diagnosis, Course While in Hospital, Alert Indicators, Medications and

puffs

ma

inhaled

orally

om

every 4 hours

The **DISCHARGE** 

COLOURED MESSAGES

downtime and other i notificatior

PRINT can be used to print the Discharge Summary or a medication-related document within the Medications sub-tabs

MEDICATIONS tab consists of seven sub-tabs; users are defaulted to the BPMH sub-tab

#### ALLERGIES

section displayed within each sub-tab can be collapsed (hidden)

MAIN SCREEN area allows for

documentation of medication details

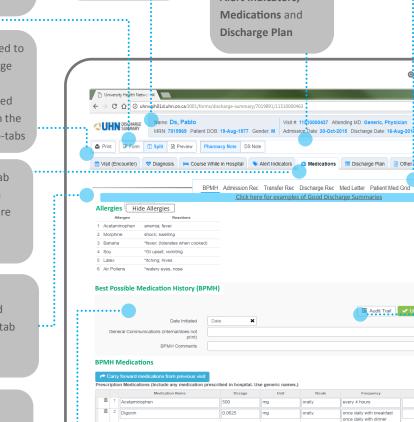

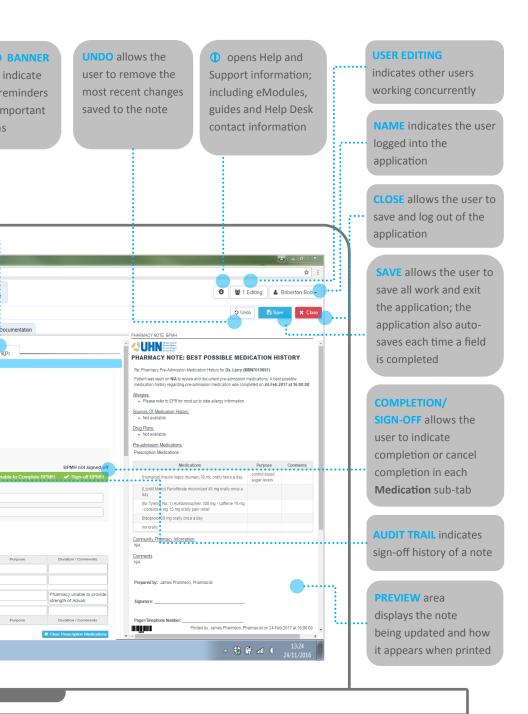

### ACCESS

1

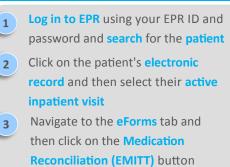

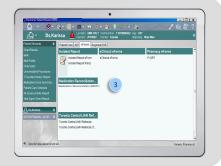

FUNCTION

## **TABLE/GRID FEATURES**

**ICON/BUTTON** 

#### Dotted edges along the left-side of a cell indicates that by clicking and Ô dragging, a row can be moved up or down, and a column can be moved left or right (or deleted by dragging out of the table) A garbage can icon on the left-side of a row can be clicked to delete the row m A lock icon on the left-side of a row indicates that the row cannot be moved or deleted A greved-out cell in a table indicates that a value cannot be entered or atorvastatin changed Add Discharge Medication Clicking this button adds an additional row to a table in order to enter additional medications Clicking this button adds an additional column to a table (or re-add a Add Column 🔻 previously deleted column) Clicking this button pulls signed-off BPMH medications into the table being Align BPMH Medications edited, aligns to matching medications (if exists), and adds to data in the table

Clicking this button pulls the most recent medications from EPR into the **Update Discharge** table being edited, aligns with BPMH (if available), and overwrites data in Medications from EPR the table Clicking this button pulls medication information from the most recent visit Carry forward from previous visit where the Discharge Reconciliation or BPMH was signed-off (within the past 6 months) Clear Discharge Medications Clicking this button clears the entire medication table above; this change can be reversed using the Undo button

# **SUPPORT**

**Technical** 

Education

**Change Requests** 

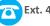

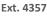

help@uhn.ca

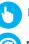

https://www.uhnmodules.ca/DischargeSummary

Medical.Informatics@uhn.ca